# **Mac OSX**で証明書に関するダイアログが 表示される事象に対する対処法

#### はじめに

このドキュメントでは、Mac OS XでIEEE802.1x(PEAP/EAP-MSCHAPv2)を使用して 無線接続のネットワーク認証を行う際、現在接続毎に証明書に関するダイアログが 表示されてしまう事象の対処法を記載しております。

## 統合認証の**ID**、パスワードを入力する

CHUO-U接続手順の段階で「**802.1X**認証」というダイアログが表示されますので、 統合認証のID、パスワードを入力します。

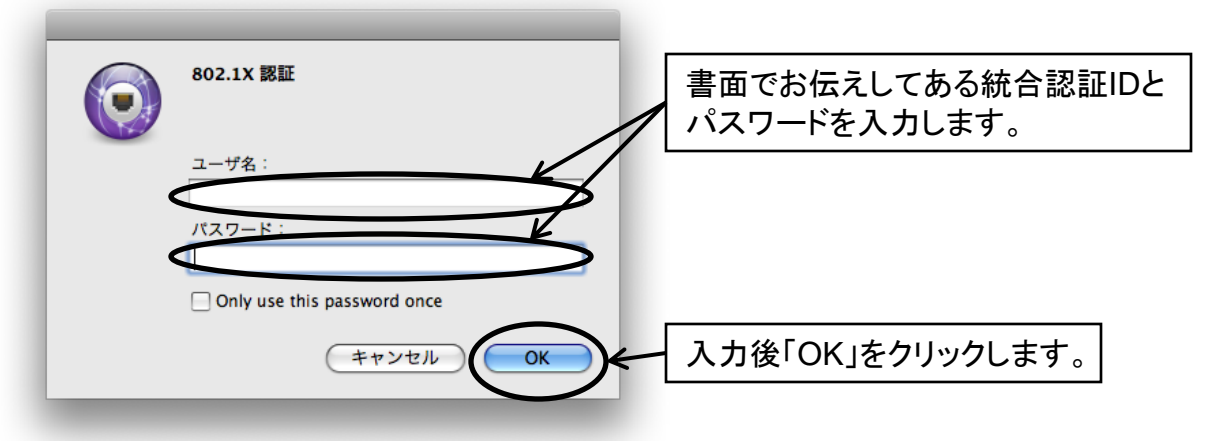

### 現在、学内サーバの影響で「証明書を検証」というウインドウが表示されますので、 右側の「続ける」のボタンをクリックします。

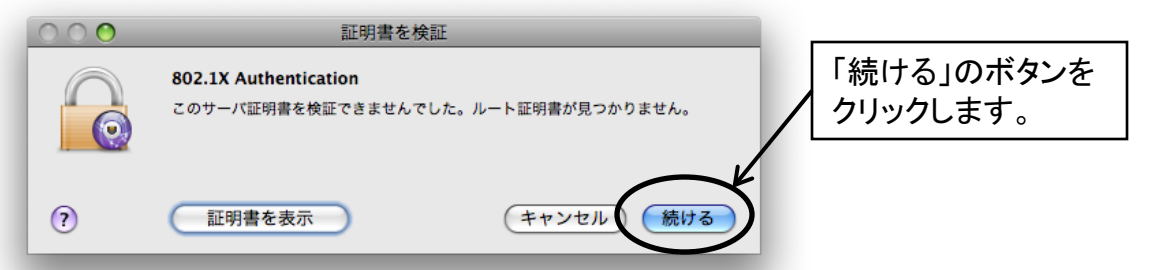

※ 本来であれば、「証明書を表示」をクリックし、内容を確認後に「続ける」をクリックするのが 正しいのですが、上記のダイアログは1~3秒程で消えてしまいます。ですので今回は 「続ける」ボタンのみをクリックして作業を進めて下さい。 クリックせずにダイアログが消えてしまうと接続に失敗しますので、お手数ですが 手早い作業をお願い致します。

「続ける」ボタンをクリック出来れば、問題無く接続出来るはずです。 念のために、しっかり接続出来ているかどうかを確認してみましょう。

## 無線**LAN**の接続確立を確認する

ー度デスクトップ画面上に戻り、再度扇型の電波アイコンを クリックします。その後、「ネットワーク環境設定を開く」を 選択し、クリックします。

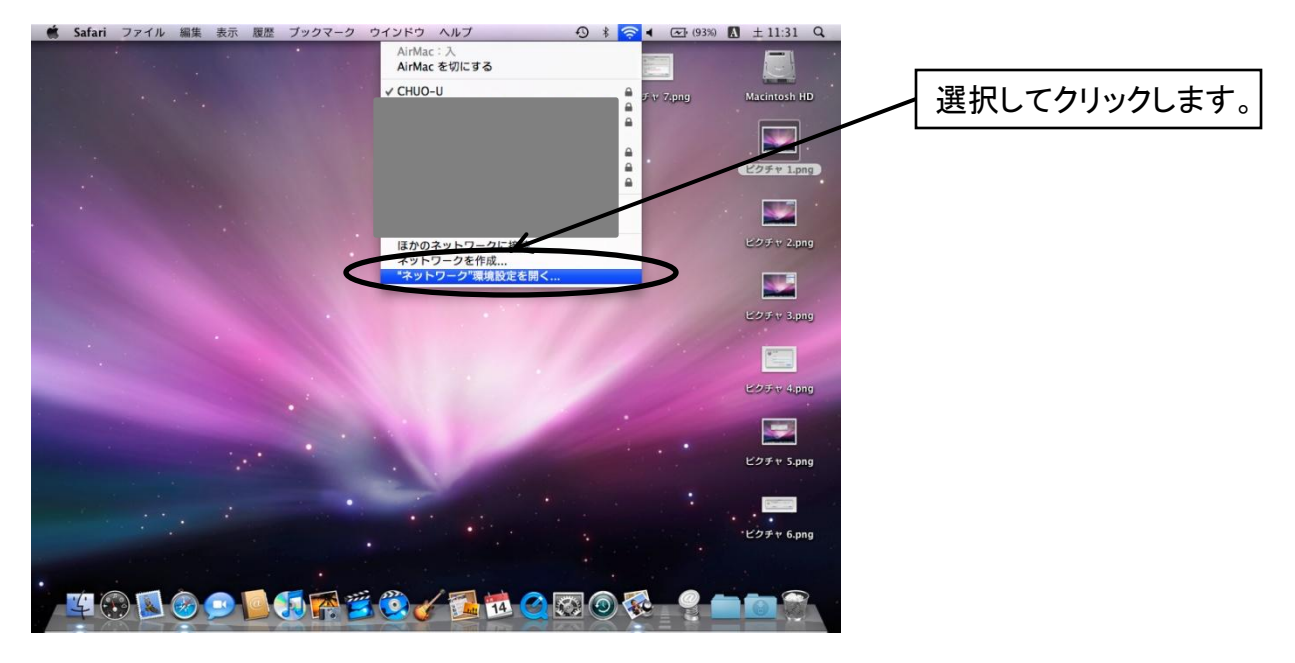

「状況」の欄を確認し、「認証済み」になっていれば正常に 接続は完了していますので、そのままこの画面を閉じて デスクトップ画面に戻ります。

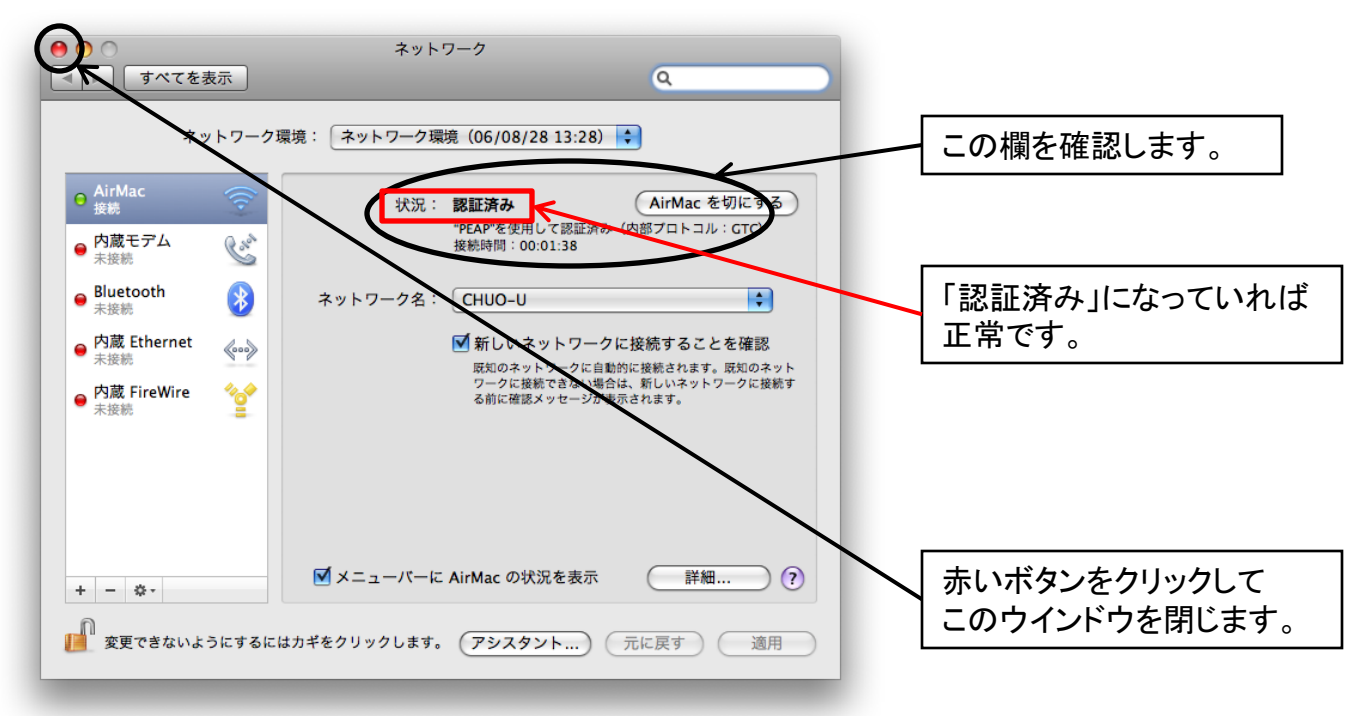

以上でMacOSXの証明書に関する手順は終了となります。